# General Transfer Application (IKM)

ജീവനക്കാരുടെ സ്ഥലം മാറ്റവുമായി ബന്ധപ്പെട്ട് ജീവനക്കാര്ക്ക് ഓണ്ലൈനായി അപേക്ഷിക്കന്നതിനം വേക്കൻസി റിപ്പോർട്ട് ചെയ്യുന്നതിനം ജീവനക്കാരുടെ സീനിയോറിറ്റി പരിഗണിച്ച് ക്യൂലിസിറ്റ് പ്രസിദ്ധീകരിക്കന്നതിനം വേണ്ടി ഇൻഫർമേഷൻ കേരളാ മിഷൻ തയ്യാറാക്കിയ വെബ്ബധിഷ്ടിത ആപ്ലിക്കേഷന് സാഫ്റ്റ്വെയറാണ് General Transfer Application

ഇവിടെ ഇന്ഫര്മേഷന് കേരളാ മിഷനിലെ ജീവനക്കാര് അവരവരുടെ സ്ഥലം മാറ്റവുമായി ബന്ധപ്പെട്ട് അവരവരുടെ സർവീസ് വിവരങ്ങൾ രേഖപ്പെടുത്തുന്നതിനും അപേക്ഷ സമര്പ്പിക്കുന്നതിനും ഈ ആപ്ലിക്കേഷനില് സംവിധാനം ഉണ്ട്.

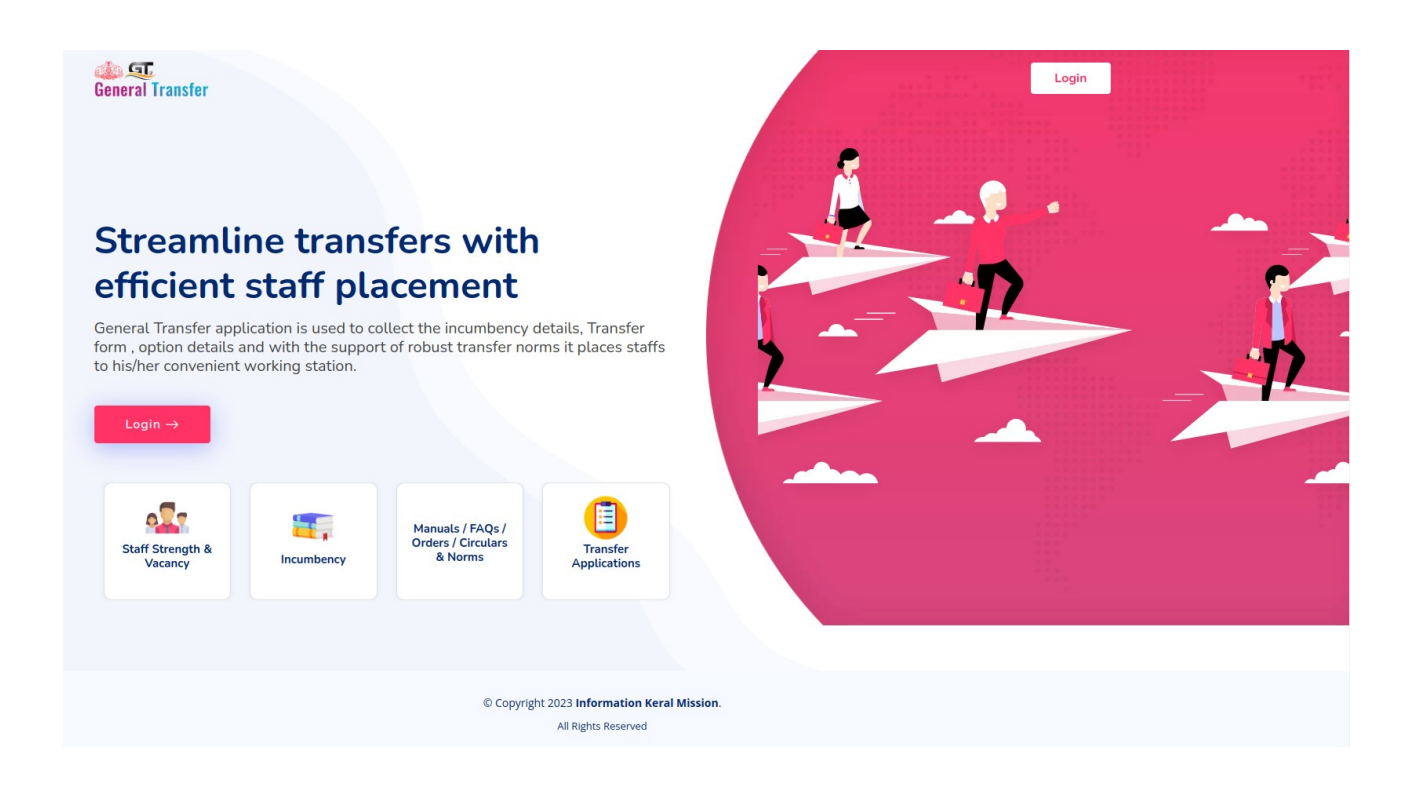

ആപ്ലിക്കേഷനിലേക്ക് പ്രവേശിക്കുന്നതിനു വേണ്ടി generaltransfer.lsgkerala.gov.in എന്ന URL ഉപയോഗിക്കേണ്ടതാണ്. IKM Soochika ആപ്ലിക്കേഷനിലെ യൂസർനെയിമും പാസ് വേഡുമാണ് ലോഗിൻ ചെയ്യാൻ ഉപയോഗിക്കേണ്ടത്.User Type ൽ നിന്ന് Soochika User തെരഞ്ഞെടുക്കേണ്ടതാണ്.

ആപ്ലിക്കേഷനിലേക്ക് പ്രവേശിച്ച് ലോഗിൻ ചെയ്യ് കഴിഞ്ഞാൽ ചിത്രം 1 ൽ കാണുന്നതുപേ2ാലെയുള്ള സക്രീന് ലഭിക്കും.

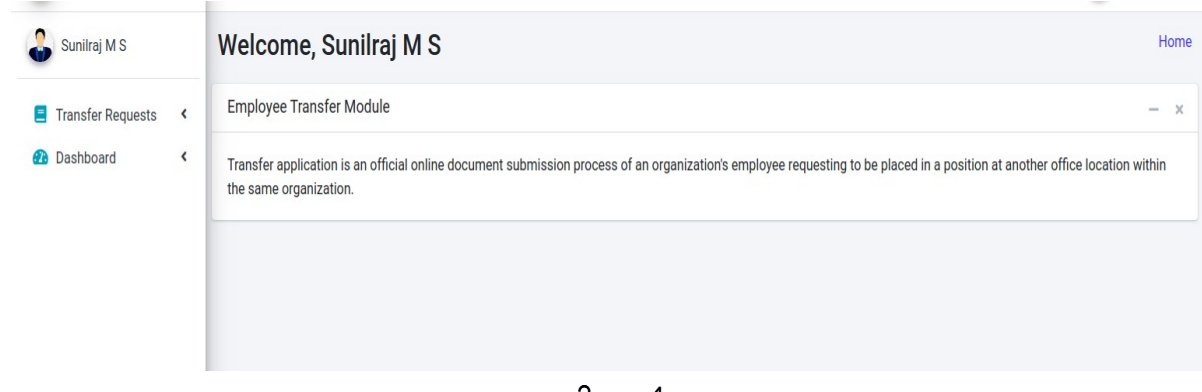

;ിത്രം 1

ആദ്യം Incumbency Details ആണ് രേഖപ്പെടുത്തേണ്ടത്. അതിനായി ഇടത് വശത്ത് കാണുന്ന Transfer Request എന്ന മെനുവിലെ Incumbency Details എന്നതിൽ ക്ലിക്ക് ചെയ്യുക (ചിത്രം 2).

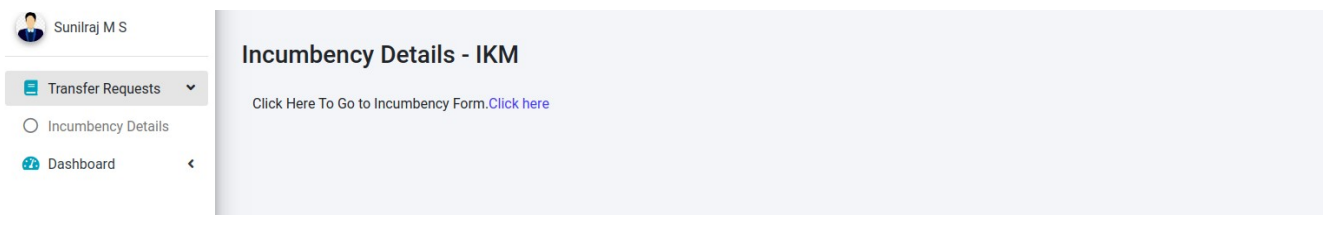

;ിത്രം 2

ഇവിടെ Click Here To Go to Incumbency Form [.Click here](https://generaltransfer.lsgkerala.gov.in/incumbency_view_ikm) എന്നതിൽ ക്ലിക്ക് ചെയ്താൽ ചിത്രം- 3 ൽ കാണുന്നപോലുള്ള സ്ക്രീൻ ലഭിക്കും.

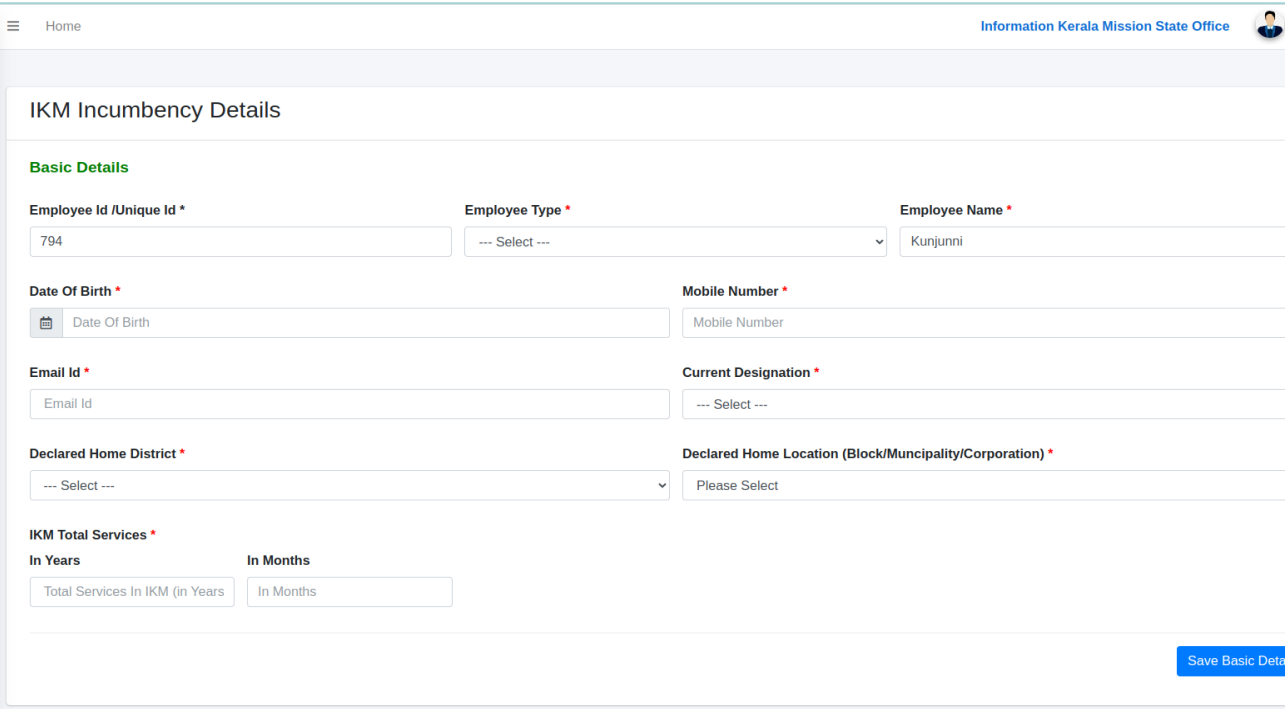

- ഇതിൽ ആദ്യം Basic Details ആണ് രേഖപ്പെടുത്തേണ്ടത് . Employee ID/Unique ID എന്നതിൽ Employee ഐഡി, Employee Name auto fill ആയി വന്നിട്ടണ്ടാകും.
- Employee Type ൽ IKM Employee / IKM Contract Employee ഏതാണെന്നുള്ളത് combo യില് നിന്നും തെരെഞ്ഞെടുക്കുക.
- അതിനുശേഷം Date of Birth, Mobile Number, E-mail id ഇവ രേഖപ്പെടുത്തുക.
- $\bullet$  Current Designation എന്ന കോമ്പോ ബോക്സിൽ നിന്നും നിലവിലെ ഡെസിഗ്നേഷൻ തെരഞ്ഞെടുക്കുക.
- $\bullet$  Declared Home District എന്ന കോമ്പോ ബോക്സിൽ നിന്നും ഹോം ജില്ല ഏതെന്ന് തെരഞ്ഞെടുക്കുക.
- Declared Home Location (Block/Muncipality/Corporation) എന്ന കോമ്പോ ബോക്സിൽ നിന്നും Home Location, ഏത് Block/Muncipality/Corporation എന്നത് തെരഞ്ഞെടുക്കുക.
- Total Service in IKM എന്നതില് In Year എന്നതില് പൂര്ത്തിയായ വര്ഷവും In Month എന്നതില് മാസങ്ങളും രേഖപ്പെടുത്തിയ ശേഷം Save Basic Details എന്നത് ക്ലിക്ക് ചെയ്യുക.

അടുത്തത് വിദ്യാഭ്യാസ യോഗ്യതയാണ്. ഐ കെ എമ്മിൽ ജോയിൻ ചെയ്യ സമയത്തെ വിദ്യാഭ്യാസ യോഗ്യതയാണ് ഇവിടെ രേഖപ്പെടുത്തേണ്ടത്(ചിത്രം 4).

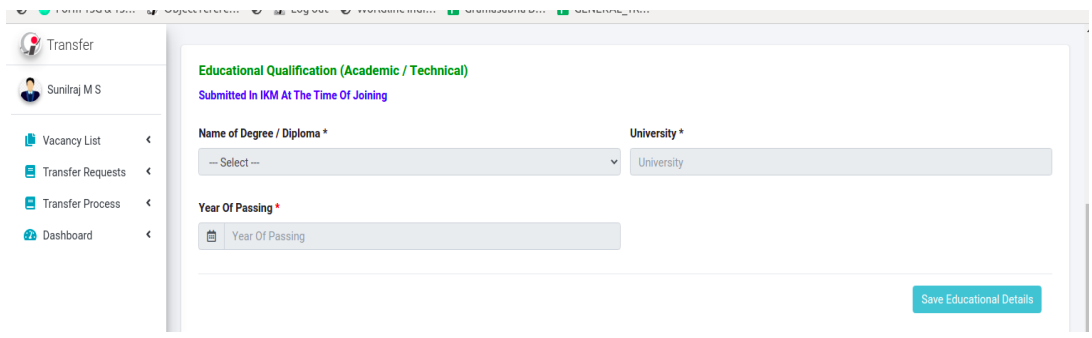

;ിത്രം 4

- ഇവിടെ Name of Degree/ Diploma എന്നതില് നിന്നും ആവശ്യമായത് ഏതെന്ന് തെരഞ്ഞെടുക്കുക.
- അടുത്തതായി University എന്നതിൽ യൂണിവേഴ്സിറ്റി ഏതെന്ന് രേഖപ്പെടുത്തുക.
- $\bullet$  Year of Passing എന്നതിൽ പാസായ വർഷം രേഖപ്പെടുത്തുക.
- അതിനുശേഷം Save Educational Details എന്നതിൽ ക്ലിക്ക് ചെയ്യുക
- $\bullet$  ഭ്രാത്തത് ഐ.കെ.എമ്മിൽ ജോയിൻ ചെയ്യ ശേഷം നേടിയ വിദ്യാഭ്യാസ യോഗ്യതകൾ രേഖപ്പെടുത്തക(ചിത്രം 5).

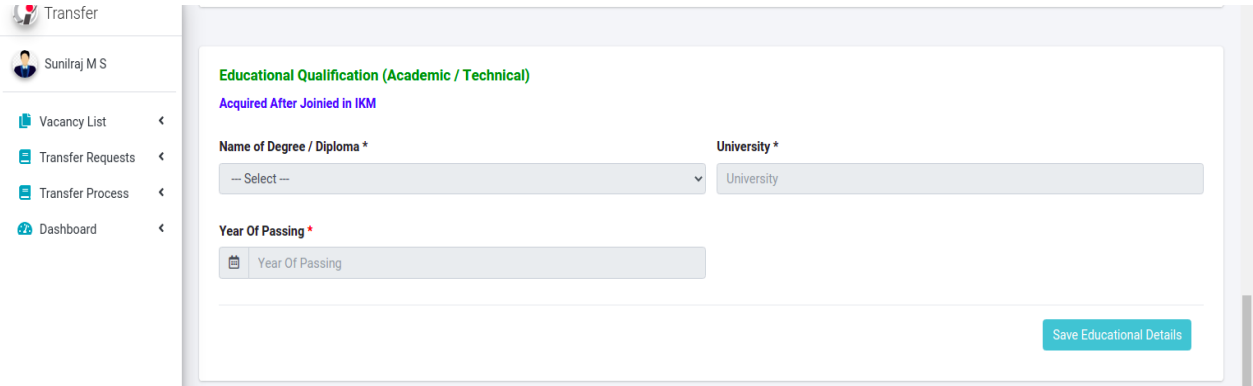

### ചിത്രം5

- അടുത്തതായി University എന്നതിൽ യൂണിവേഴ്സിറ്റി ഏതെന്ന് രേഖപ്പെടുത്തുക.
- Year of Passing എന്നതിൽ പാസായ വർഷം രേഖപ്പെടുത്തുക.
- അതിനുശേഷം Save Educational Details എന്നതിൽ ക്ലിക്ക് ചെയ്യുക.

അടുത്തതായി Joining Service Details ക്ലിക്ക് ചെയ്യക (ചിത്രം 6).

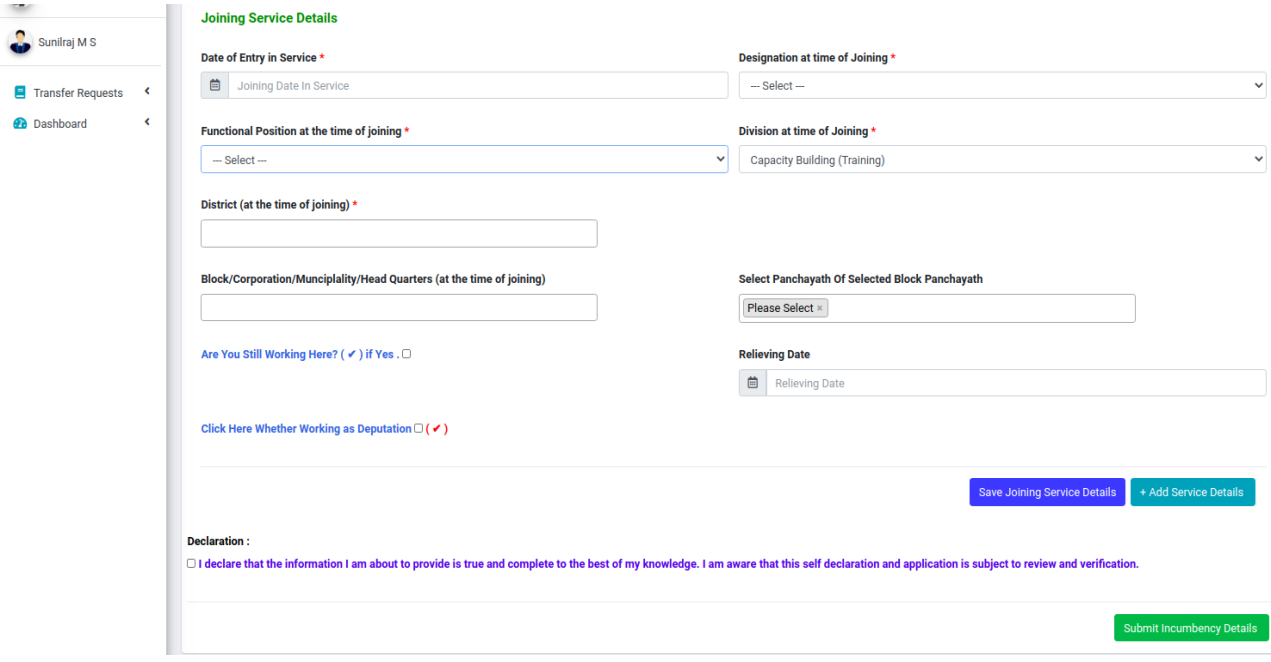

;ിത്രം 6

- $\bullet$  Date of Entry in Service എന്നതിൽ ഐകെഎമ്മിൽ ജോയിൻ ചെയ്യ തീയതി രേഖപ്പെടുത്തുക.
- Designation at time of Joining എന്ന കോമ്പോ ബോക്സിൽ നിന്നും ജോയിൻ ചെയ്ത സമയത്തെ ഡെസിഗ്നേഷന് തെരഞ്ഞെടുക്കുക.
- Functional Position at the time of joining എന്നതിൽ ജോയിൻ ചെയ്യ സമയത്തെ പൊസിഷൻ രേഖപ്പെടുത്തുക.
- $\bullet$  Division at time of Joining എന്ന കോമ്പോ ബോക്ലിൽ നിന്നും ജോയിൻ ചെയ്യ സമയത്തെ ഡിവിഷന് തെരഞ്ഞെടുക്കുക.
- District (at the time of joining) എന്ന കോമ്പോ ബോക്സിൽ നിന്നും ജോയിൻ ചെയ്യ സമയത്തെ ജില്ല തെരഞ്ഞെടുക്കുക.
- Block/Corporation/Municipality/Head Quarters (at the time of joining) എന്നതില് ജോയിൻ ചെയ്യ സമയത്തെ സ്ഥാപനം ഏതെന്ന് തെരഞ്ഞെടുക്കുക. ഒന്നിൽ കൂടുതൽ ബ്ലാക്ക് 2ഞ്ചായത്തിലാ മുനിസിപ്പാലിറ്റിയിലാ ഒരേ സമയം ജോലിചെയ്തിട്ടണ്ടെങ്കിൽ മൾ-ട്ടിപ്പിൾ സെലക്ഷൻ ചെയ്യാൻ സാധിക്കുന്നതാണ്.
- Select Panchayat of Selected Block Panchayat എന്നതിൽ ജോയിൻ ചെയ്തത് ബ്ലോക്ക് പഞ്ചായത്താണെങ്കിൽ ചാർജ് ഏതൊക്കോ ഗ്രാമ പഞ്ചായത്തിൽ ആയിരുന്നു എന്നത് തെരഞ്ഞെടുക്കുക.
- Are You Still Working Here എന്നതിൽ ജോയിൻ ചെയ്യ സമയത്തെ അതേ ഓഫീസിൽ തന്നെയാണ് ജോലി എങ്കിൽ If Yes എന്ന ചെക് ബോക്സ് ക്ലിക്ക് ചെയ്യുക. Do You want to Change the selected Option എന്ന ഒരു മെസേജ് ലഭിക്കും അതില് OK ബട്ടൺ ക്ലിക്ക് ചെയ്യുക.
- ജോയിൻ ചെയ്യ സ്ഥലത്ത് തന്നെയാണ് യാതൊരു സ്ഥലം മാറ്റവും കൂടാതെ ഇപ്പോഴും ജോലിചെയ്യന്നതെങ്കിൽ " Are You Still Working Here" എന്നതിൽ ടിക് ചെയ്യുക.
- " Are You Still Working Here" എന്നതിൽ ടിക് ചെയ്യാൽ Current Seat District, Current Seat Location (Block/Muncipality/Corporation) എന്നിവ കൂടി നൽകുക.
- അതല്ല എങ്കിൽ Relieving Date എന്നതിൽ ക്ലിക്ക് ചെയ്ത് തൽസ്ഥാനത്തുനിന്ന് റിലീവ് ചെയ്ത തീയതി രേഖപ്പെടുത്തുക.
- Deputation /working വേറെ ഓഫീസില് ആണ് എങ്കില് "Click Here Whether Working as Deputation" എന്നത് ടിക് ചെയ്ത് " Deputation Office Details" രേഖപ്പെടുത്തുക.
- അതിനുശേഷം Save Joining Service details എന്നത് ക്ലിക് ചെയ്യുക.
- തൊട്ടടുത്തുള്ള "Add Service Details" ക്ലിക്ക് ചെയ്ത് തുടർന്നുള്ള സർവീസ് വിവരങ്ങളും യഥാക്രമം രേഖപ്പെടുത്തുക.

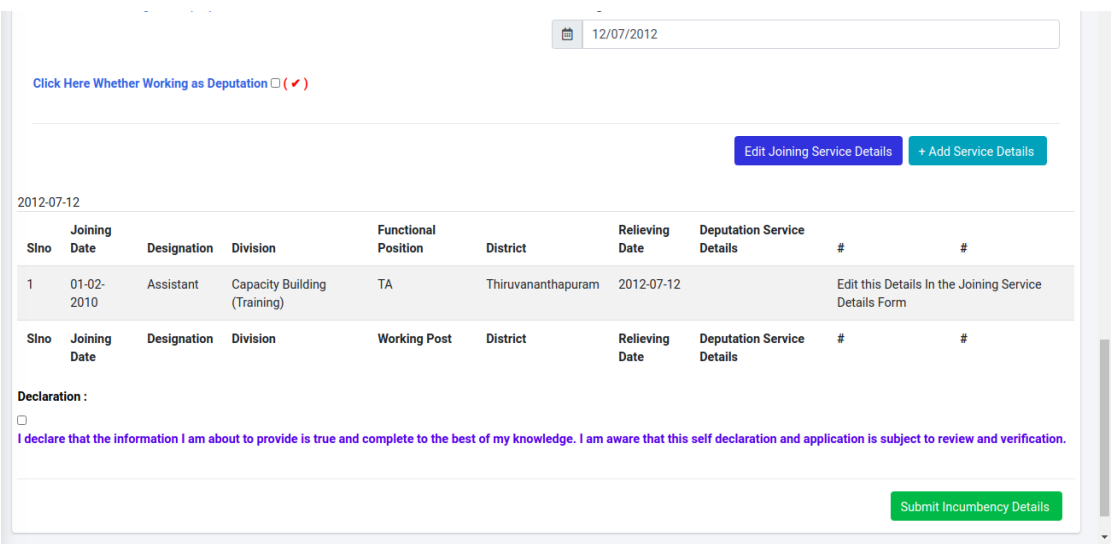

## ;ിത്രം 7

- ജോയിനിംഗ് സർവീസ് ഡീറ്റെയിൽസ് എഡിറ്റ് ചെയ്യണമെങ്കിൽ മാറ്റങ്ങൾ വരുത്തിയതിനുശേഷം Edit Joining Service Details എന്ന ബട്ടൺ ക്ലിക്ക് ചെയ്യുക. തുര്ന്നും സര്വീസ് ഡീറ്റെയില്സ് രേഖപ്പെടുത്തുന്നതിനുവേണ്ടി Add Service Details എന്ന ബട്ടണിൽ ക്ലിക്ക് ചെയ്യേണ്ടതും വിവരങ്ങൾ രേഖപ്പെടുത്തേണ്ടതുമാണ്. ഇങ്ങനെ എല്ലാ സര്വീസ് കാലയളവും രേഖപ്പെടുത്തേണ്ടതാണ്.
- അതിനശേഷം Declaration ടിക് ചെയ്ത് Submit Incumbency Details എന്ന ബട്ടണിൽ ക്ലിക്ക് ചെയ്യ്താൽ ചിത്രം 7.1 ൽ കാണുന്നപോലുള്ള മെസേജ് ലഭിക്കും

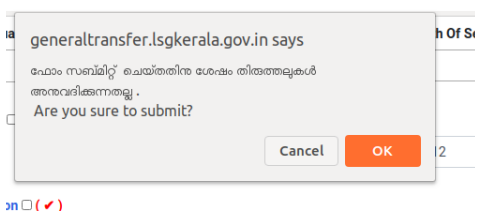

;ിത്രം 7.1

 $\bullet$  അതിൽ ഒകെ ബട്ടൺ ക്ലിക്ക് ചെയ്യാൽ ചിത്രം 7.2 ൽ കാണുന്നപോലെ Incumbency Details നമ്പര് കാണാന് കഴിയും.

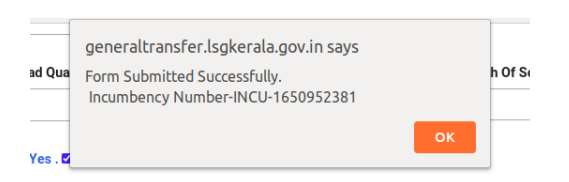

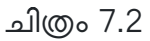

ഇതിൽ ഒകെ ബട്ടൺ ക്ലിക്ക് ചെയ്താൽ ചിത്രം 8 ൽ കാണുന്ന പോലുള്ള സ്ക്രീൻ ലഭിക്കും.

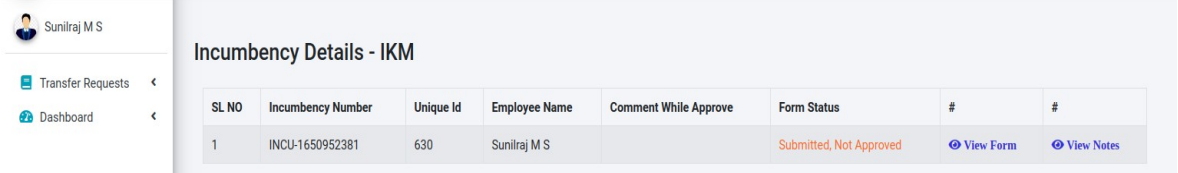

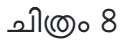

NB: - Field ജീവനക്കാർ സബ്മിറ്റ് ചെയ്യന്ന incumbency details അതാതു DTO മാർക്ക് ഫോർവേഡ് ചെയ്യപ്പെടുന്നതാണ് . IKM Head Quarters ജീവനക്കാർ submit ചെയ്യന്ന ഇൻക്യബെൻസി ഡെപ്യട്ടി ഡയറക്ടർക്കം ഫോർവേഡ് ചെയ്യപ്പെടുന്നതാണ് .

 Form Status എന്ന ഭാഗത്ത് അതാത് സമയത്തെ സ്റ്റാറ്റസ് അറിയാന് കഴിയും. View Form എന്നതിൽ ക്ലിക്ക് ചെയ്താൽ നമ്മൾ സബ്മിറ്റ് ചെയ്ത ഫോം കാണാനും View Notes എന്ന ഭാഗത്ത് ക്ലിക് ചെയ്താൽ നോട്ട് കാണാനും കഴിയും.

### DTO ലാഗിന്

അതാത് DTO മാരുടെ ലോഗിനിൽ പ്രവേശിച്ചാൽ ചിത്രം 9 ൽ കാണന്നപോലുള്ള സ്ക്രീന് ലഭിക്കും.

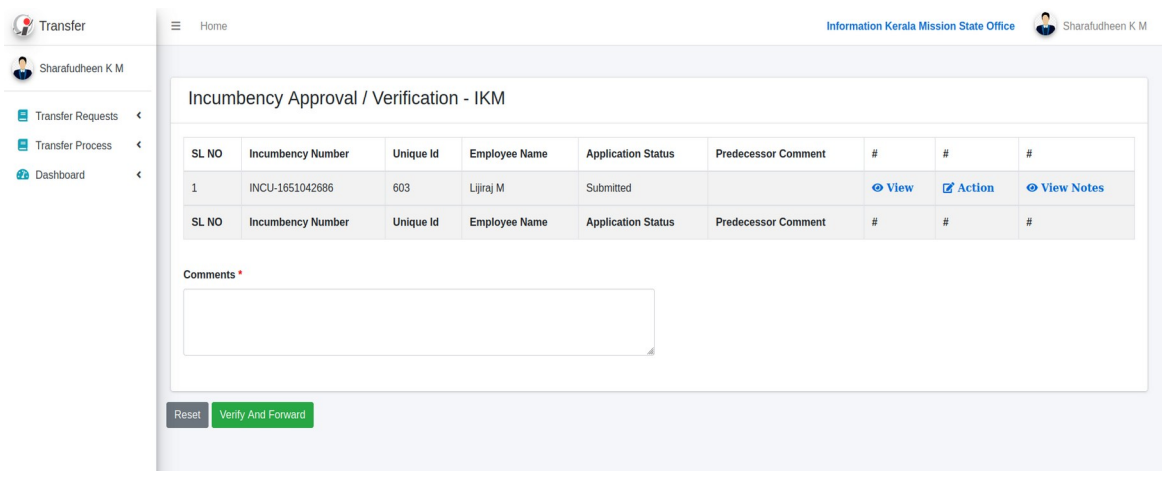

#### ചിത്രം 9

- Transfer process എന്ന മെനുവിൽ Incumbency Verification Level 1 ൽ അതതു ജില്ലകളിലെ ജീവനക്കാർ അയച്ച വിവരങ്ങൾ കാണാൻ കഴിയും. ലിസ്റ്റ് ചെയ്ത ഇൻ ക്യബൻസിയിൽ view button ക്ലിക്ക് ചെയ്താൽ ഇൻക്യബൻസി ഫോം കാണാൻ കഴിയും. Verify ചെയ്ത Incumbency Form Comments എന്ന കോളത്തിൽ കമന്റ്സ് രേഖപ്പെടുത്തിയ ശേഷം Verify and Forward എന്ന ബട്ടണിൽ ക്ലിക്ക് ചെയ്യേണ്ടതാണ്. ഇങ്ങനെ ഫോർവേഡ് ചെയ്യന്ന വിവരങ്ങൾ ഐകെഎം Administrative Officer ലാഗിനില് ലഭിക്കുന്നതാണ്.
- ഡിറ്റിഒ പരിശോധിക്കുന്ന സമയത്ത് വിവരങ്ങളിൽ തെറ്റുകൾ ഉണ്ടെങ്കിൽ "Action" എന്ന ബട്ടണിൽ ക്ലിക്ക് ചെയ്യാൽ ചിത്രം 10 ൽ കാണന്ന പോലുള്ള സ്ക്രീൻ ലഭിക്കും.

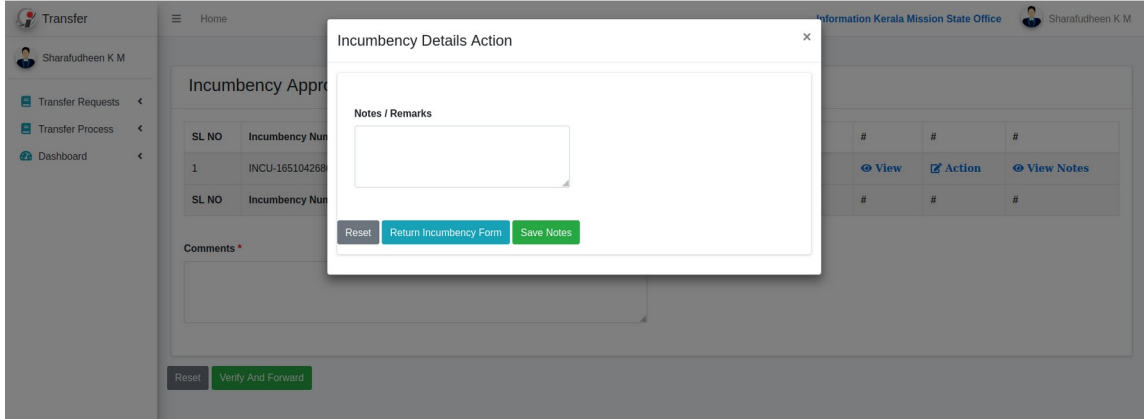

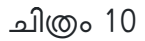

 ഇവിടെ Note/Remarks എന്ന ഭാഗത്ത് ആവശ്യമായ നാട്ട് രേഖപ്പടുത്തി Return Incumbency Form ക്ലിക്ക് ചെയ്യുകയും ചെയ്യാൽ ഇൻക്യബൻസി ഫോം അതാത് ജിവനക്കാരന്റെ ലാഗിനില് ലഭ്യമാകും. അവര്ക്ക് ആവശ്യമായ തിരുത്തലുകള് വരുത്തി പിന്നേയും ഇൻക്യബൻസി ഫോം സബ്മിറ്റ് ചെയ്യാവുന്നതാണ്.

NB: തിരുത്തലുകൾ വരുത്തേണ്ട incumbency forms അതാത് ലോഗിനുകളിലേക്ക് റിട്ടേൺ ചെയ്ത നൽകിയതിനു ശേഷം വെരിഫിക്കേഷന് അയക്കേണ്ട ഫയലുകൾ എല്ലാംതന്നെ ഒരുമിച്ച് Second Level Verification ന് നൽകാവുന്നതാണ്. അതിനായി Comment നൽകി Verify and Forward Button Click ചെയ്യേണ്ടതാണ്. ലോഗിനിൽ അവശേഷിക്കുന്ന എല്ലാ ഇൻകബൻസി ഫാമുകളും അടുത്ത ലാഗിനിലേക്ക് പേ2ാകുന്നതാണ്.